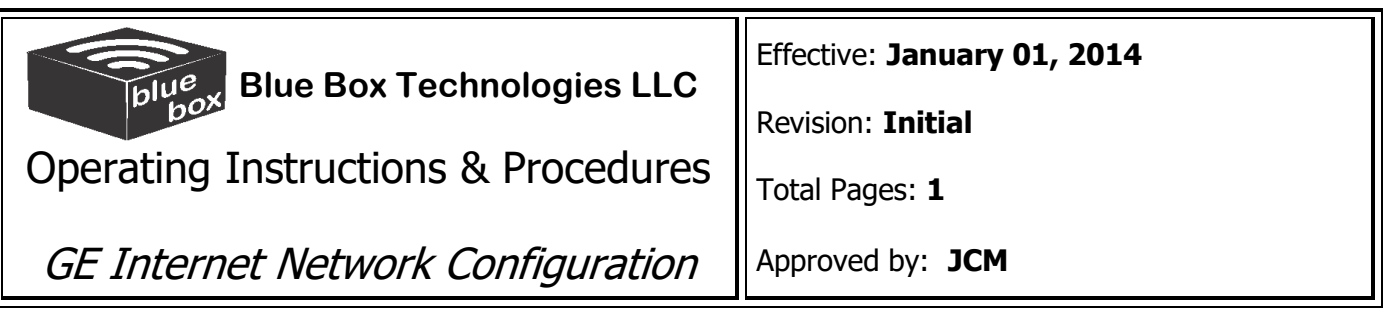

## **CONFIGURATION INSTRUCTION**

The preferred method for internet configuration is DHCP. If DHCP is not available the device can be configured to use an assigned static IP address. regulations of the Texas Department of Health require that a notice containing the following information be posted at a point which is easily visible to all personnel whose duties involve working with radiation producing devices.

## **STATIC IP REQUIREMENTS**

- 1. Static IP address
- 2. Subnet Mask
- 3. Default Gateway
- 4. Preferred DNS
- 5. Alternate DNS

## **PROCEDURE**

1. Power up the device

First Screen

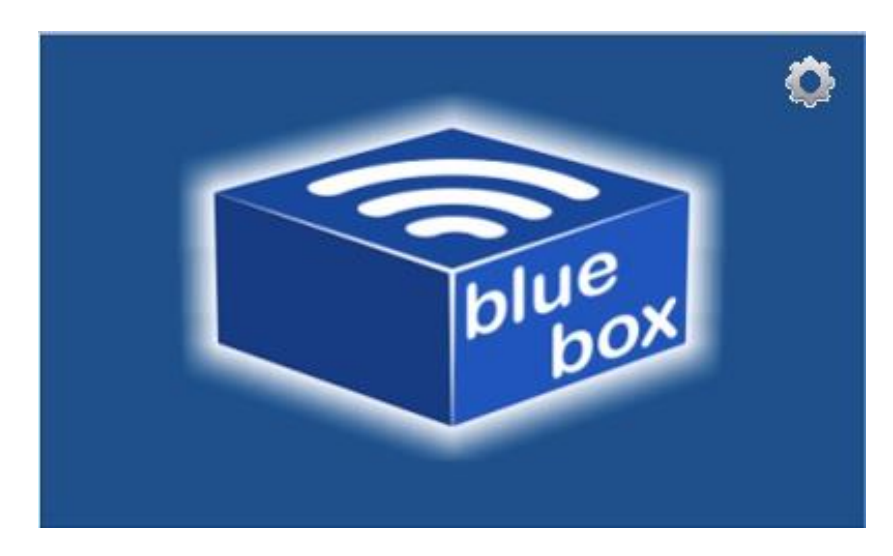

2. To enter Setup you have 120 seconds to click/touch on the Gear Icon.

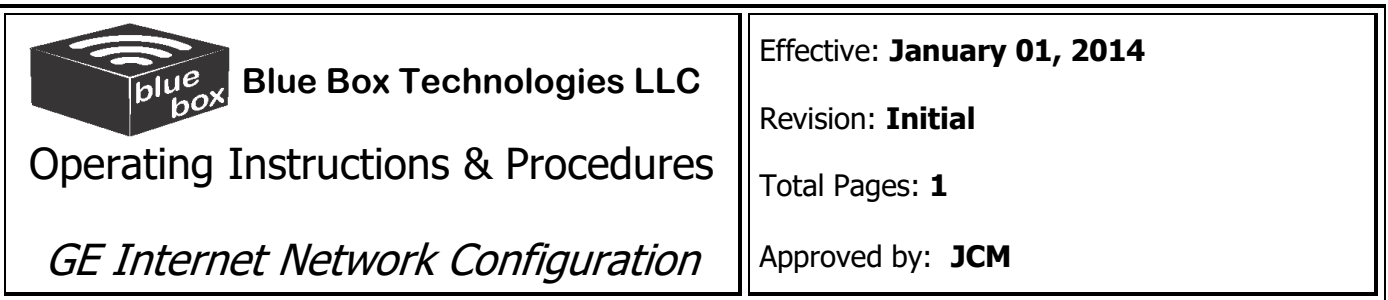

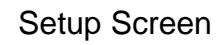

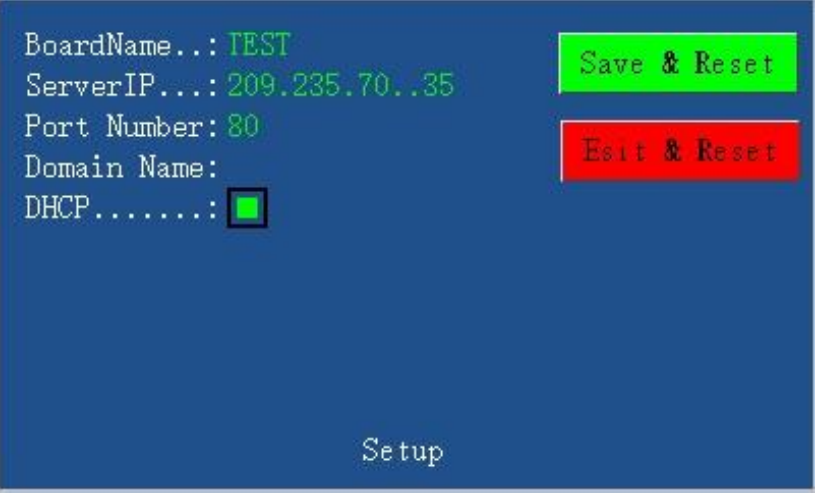

- 3. By default, DHCP is enabled on the device.
- 4. To disable DHCP uncheck the DHCP box

## Configuration Screen

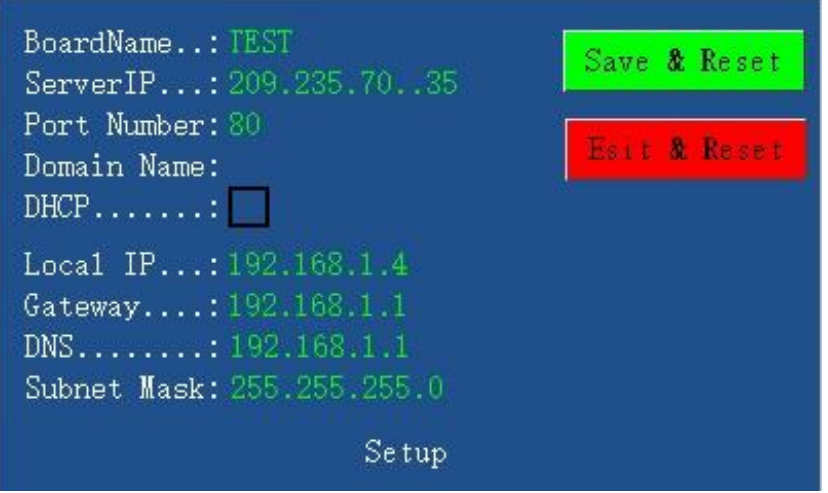

- 5. You can also press on BoardName to change the name of the site.
- 6. Press on Local IP numbers and enter the assigned IP on your network.
- 7. Click on Gateway Numbers and enter the gateway assigned on your network.

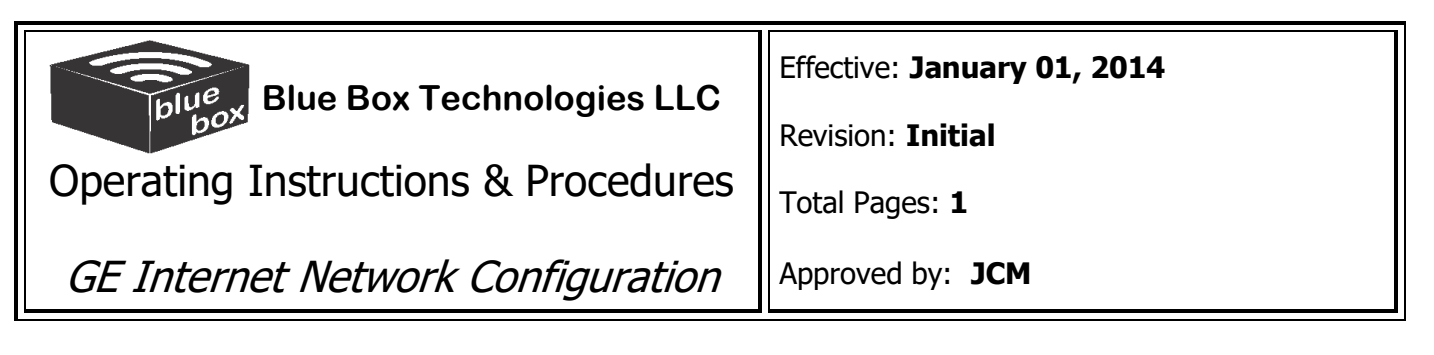

- 8. Click on DNS numbers and enter the DNS assigned on your network.
- 9. Click on Subnet Mask and enter the information assigned on your network.
- 10.Press on Save & Reset and wait.
- 11.Box will reset and try to connect to the network using the values you enter in setup.